Appendix <mark>6</mark> SilentC, CodeWarriorに続く第3の開発環境を用意

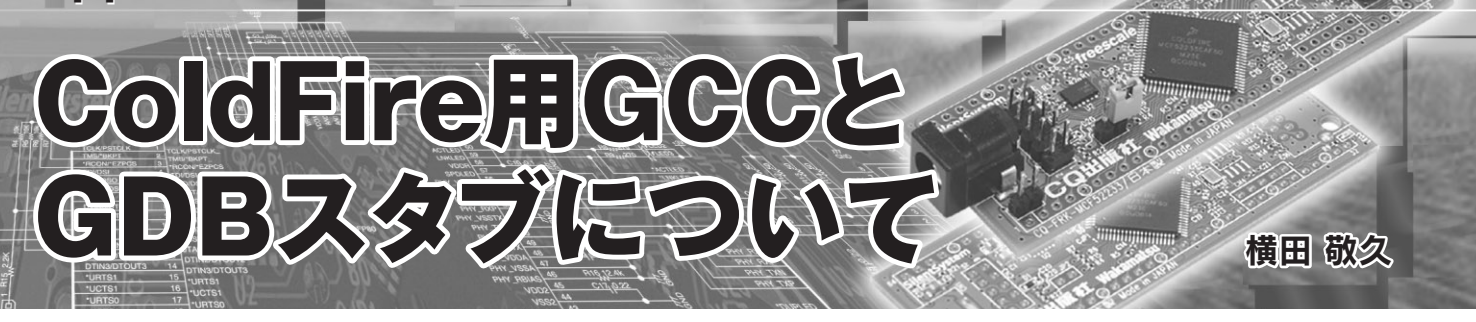

## ● GCC によるコンパイル環境を用意

今月号の特集記事では,C インタプリタの SilentC,C コンパ イラの CodeWarrior という 2 種類のプログラミング環境が解説 されています. 次号(10月号)ではこれらに続く第3のプログラ ミング環境として,GCC によるコンパイル環境について解説す る予定です.

GCC を使うためには,手元にある Windows マシンに Cygwin をインストールし,Cygwin 上で動作する ColdFire 用 GCC をビ ルドします.

# ● 付属 ColdFire マイコン基板には GDB スタブを書き込 み済み

付属 ColdFire マイコン基板に搭載の CPU 内蔵フラッシュ ROM には,出荷状態で既に GDB スタブを書き込み済みです. 基板上のジャンパ JP2 をショート状態で電源を投入すると, CPU 内蔵フラッシュ ROM の後半 128K バイトに格納された GDB スタブが起動します.

本 GDB スタブは、Ethernet 経由で実行ファイルをダウン ロードします.しかも,ダウンロード先のアドレスが内蔵フ ラッシュ ROM 領域の場合,内蔵フラッシュ ROM をブロック 単位で消去しながら書き込んでいきます. SilentC や GDB スタ ブの領域と重ならない ROM 領域に,ダイレクトにダウンロー ドが可能です.

さらに,CPU 内蔵のハードウェア・ブレーク機能を使ってい

#### **表 A LED 点滅制御サンプル・プログラム内容一式**

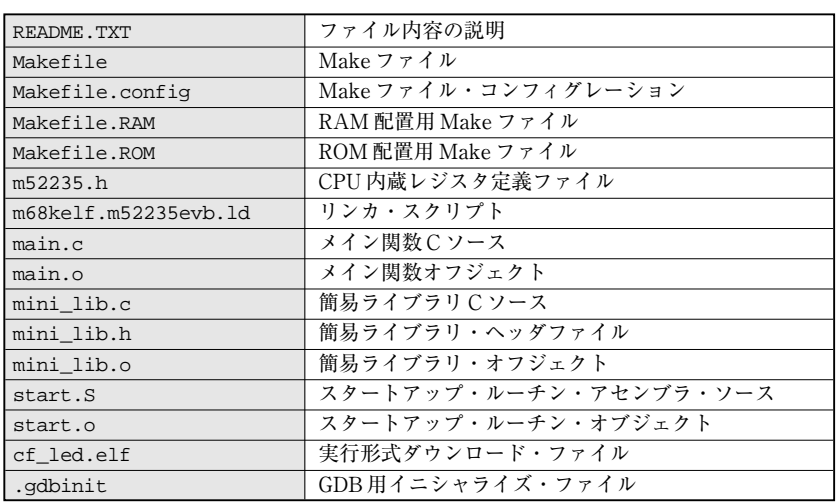

るので,ROM 上のプログラムに対しても最大 4 個所までのブ レークポイントを設定可能です.

### ● 各種サンプル・プログラムを用意

ColdFire が内蔵する周辺機能を制御する各種サンプル・プロ グラムを用意しました.

例として,付属 ColdFire マイコン基板のアクティブ LED を 点滅させるサンプル・プログラムのファイル内容を**表 A** に示し ます.

このサンプル・プログラムのアーカイブ・ファイルを解凍し たディレクトリをカレント・ディレクトリとして,

\$ make

を実行すると、各ソースがコンパイルされ、実行形式ファイル (拡張子.elf)が生成されます.

さらに,

\$ m68k-elf-gdb

を実行すると,GDB 用イニシャライズ・ファイル.gdbinit が 読み込まれ, cf\_led.elf が付属 ColdFire マイコン基板にダウ ンロードされます. ダウンロードが完了したら,

(gdb) c

と入力すると実行が開始されます.

## ● 本誌ダウンロード・ページからダウンロード可能

残念ながら誌面の都合で,今月号は GCC についての詳しい 解説はできません. しかし本誌10月号の発売を待たなくても,

> これらのサンプル・プログラムを 9 月号を 発売直後にダウンロードできるように準備 する予定です. GCC を使い慣れた読者で あれば,すぐにサンプル・プログラムを動 かせるでしょう.

**よこた・たかひさ** 来栖川電工(有)